# **SIFFA**

## **Licenciés : renouveler sa licence**

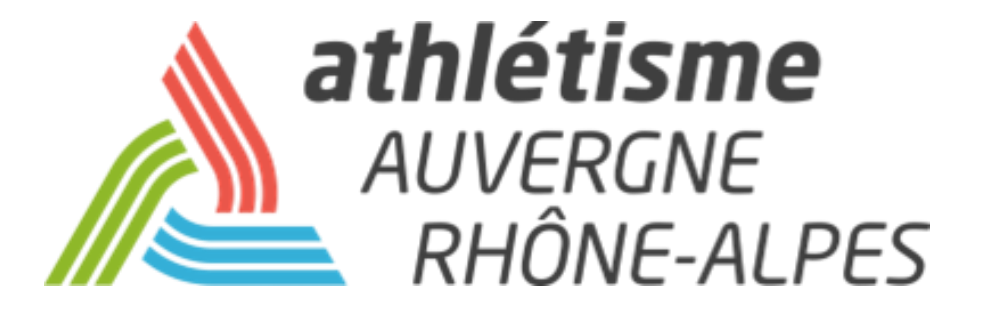

## **Informations préalables**

### **Il ne s'agit pas d'une prise de licence direct par l'adhérent. Il s'agit de démarches préalables. C'est le club qui doit valider la demande de renouvellement de licence.**

Ce tutoriel est à destination de tous les licenciés, qu'ils aient une licence dirigeant ou compétition.

Pour la nouvelle saison qui arrive, la Fédération Française d'Athlétisme a opéré quelques changements concernant la prise de licence.

Il incombe désormais au licencié de remplir tout un tas d'informations dans le cadre du renouvellement de sa licence. La mise en place de ce Parcours Prise de Licence se fait en 5 étapes qui vont vous être présentées ci-dessous.

Deuxième nouveauté, **le certificat médical pour les licenciés majeurs, disparaît**, et ce même pour les licences compétitions. Il est remplacé par le Parcours Prévention Santé, cinquième et dernière étape du Parcours Prise de Licence. Le but ici est de sensibiliser et de faire prendre conscience des risques pour l'athlète. Concernant ce point, il n'y a aucun changement concernant les licenciés mineurs.

## **Se connecter**

Pour effectuer votre demande de renouvellement de licence, vous devez vous connecter sur votre espace licencié, à l'adresse suivante :

[https://webservicesffa.athle.fr/Siffa-Acteur2/AppMain\\_Login.aspx?ReturnUrl=%2fSiffa-Acteur2](https://webservicesffa.athle.fr/Siffa-Acteur2/AppMain_Login.aspx?ReturnUrl=%2fSiffa-Acteur2)

Vous devrez alors renseigner votre numéro de licence et mot de passe dans les cases correspondantes.

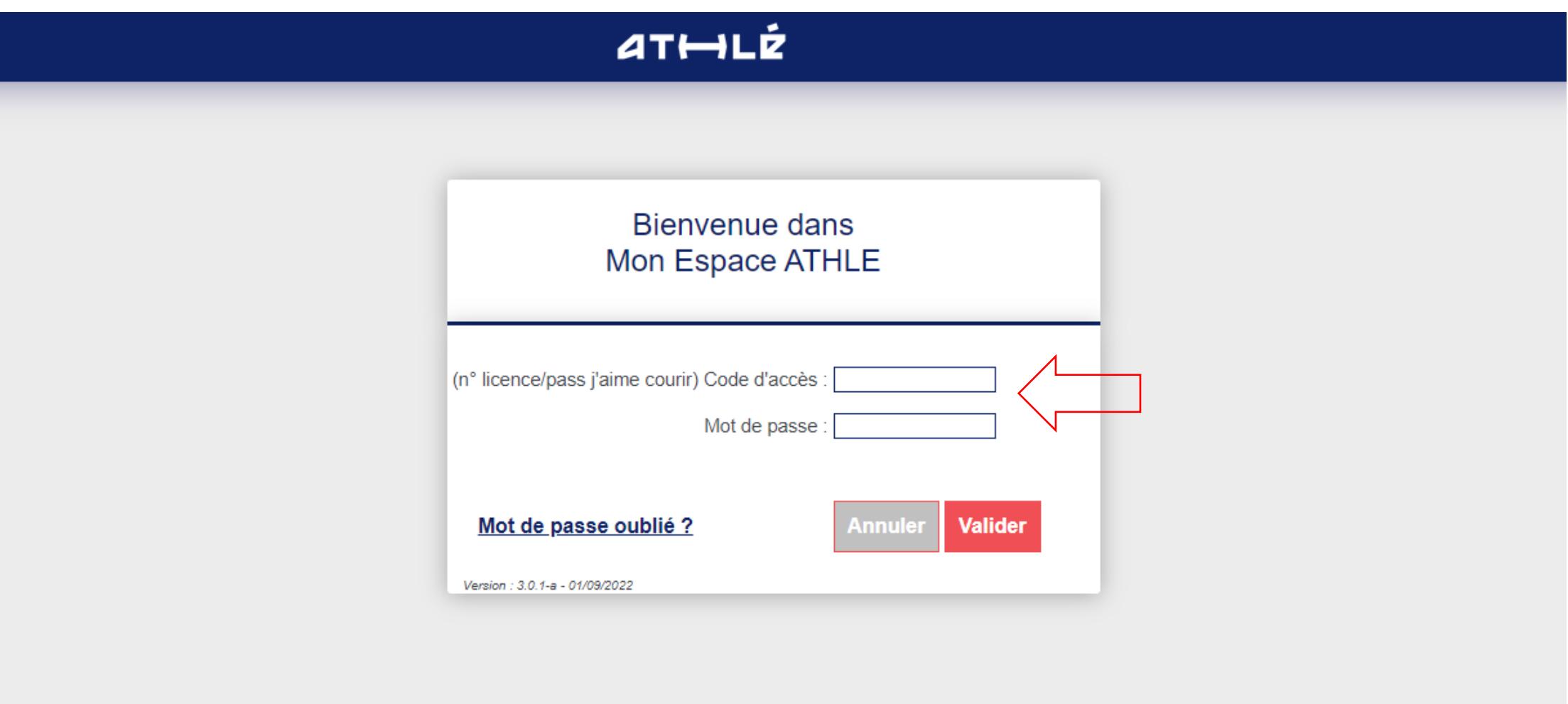

Si vous ne vous souvenez pas de vos codes, votre club sera en mesure de vous les faire envoyer par mail, via SI-FFA.

**Attention à bien vérifier avec votre club que l'adresse mail renseignée sur SI-FFA soit toujours celle que vous utilisez.**

Une fois sur la page d'accueil de votre espace licencié, cliquez sur le menu « **Renouvellement Licence 2024-2025** ».

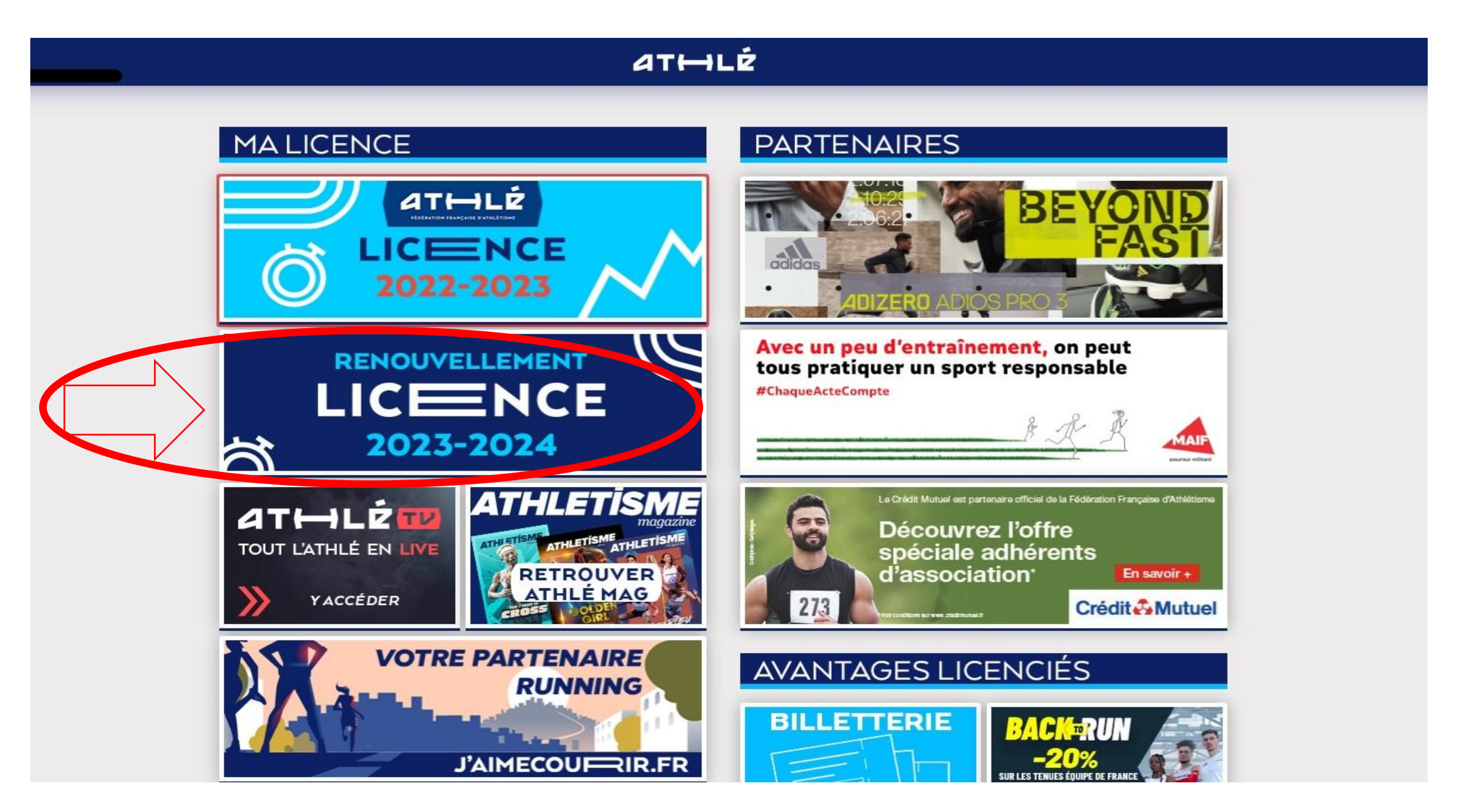

Vous devez choisir entre **rester dans son club** ou **changer de club/ne pas encore savoir** .

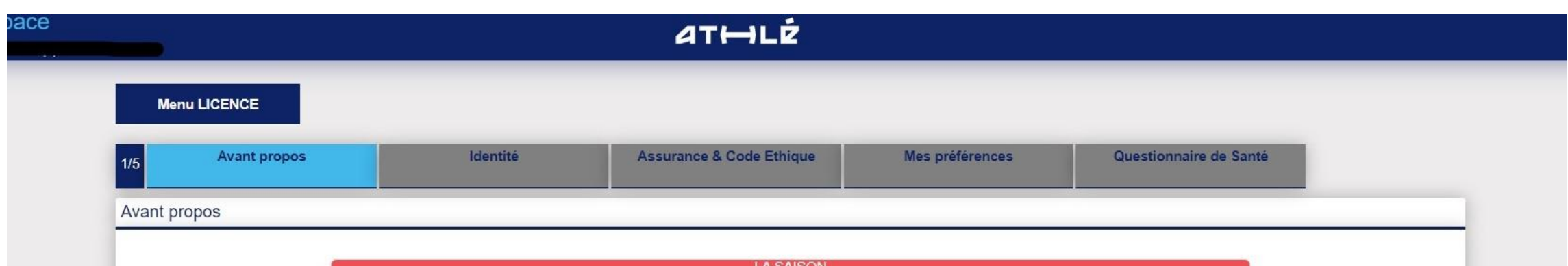

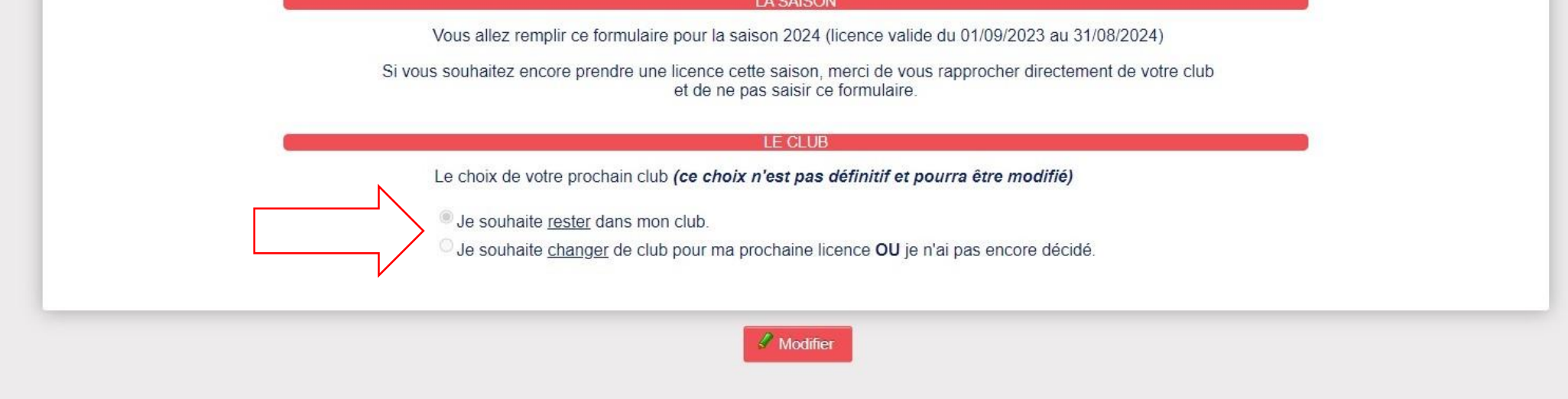

Pour effectuer une modification, cliquez sur **modifier**. Lorsque vous avez terminé la modification, cliquez sur **valider**, un récapitulatif apparaîtra alors et vous pourrez cliquer sur **suivant** pour passer à l'étape d'après.

« **Identité** » du licencié: vérifiez les informations présentes et corrigez d'éventuelles erreurs. *Certaines cases sont grisées, elles ne sont donc pas modifiables. En cas d'erreur sur ces cases-là, rapprochez-vous de votre club.*

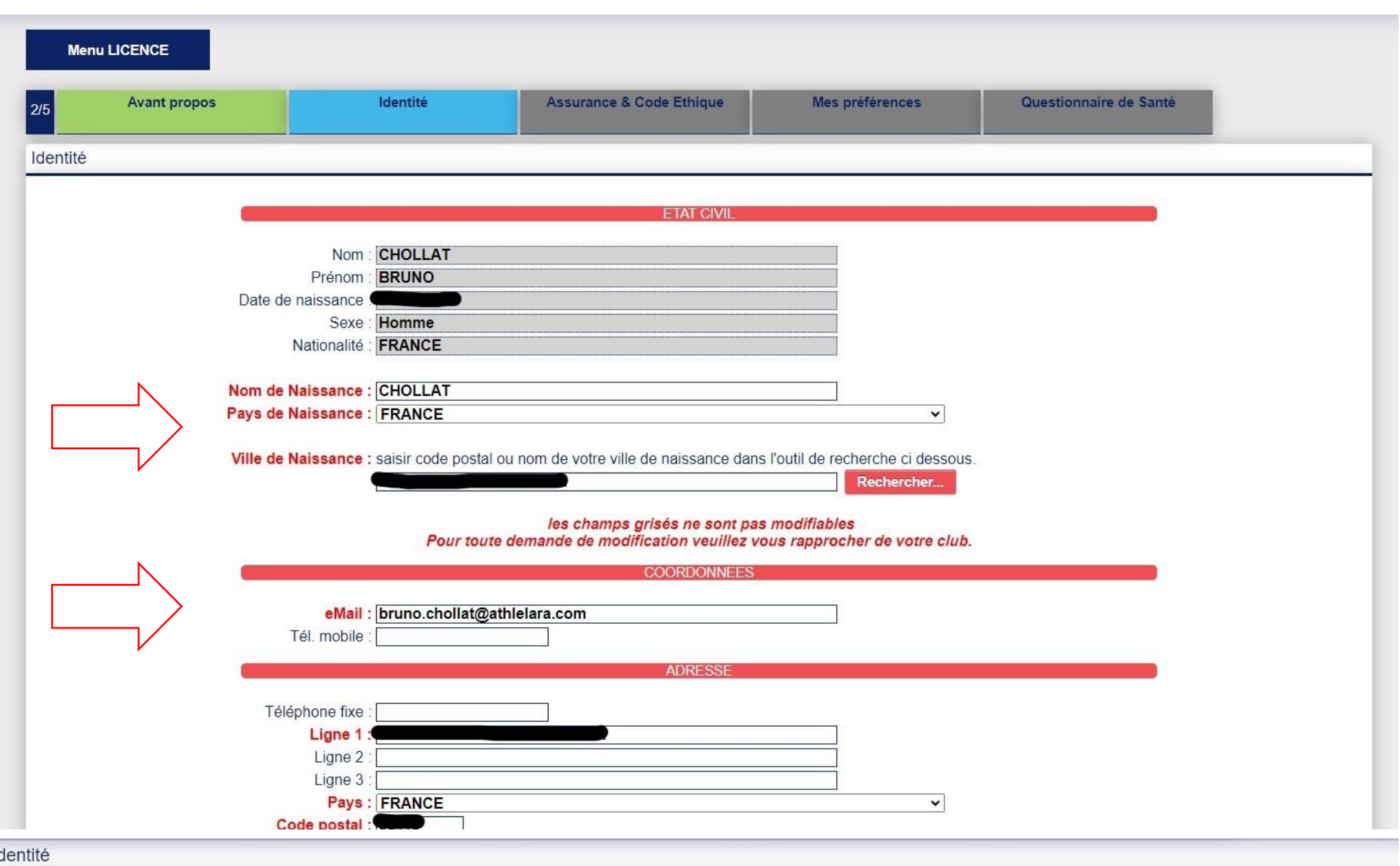

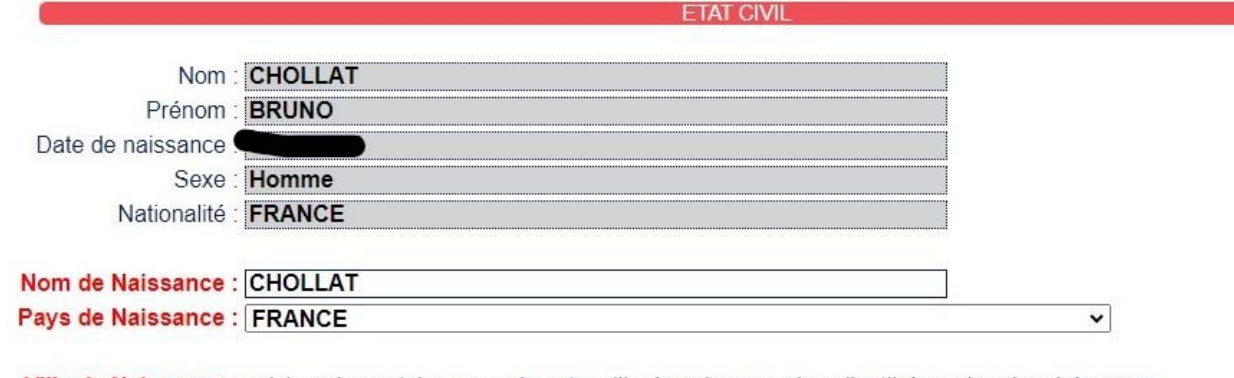

Ville de Naissance : saisir code postal ou nom de votre ville de naissance dans l'outil de recherche ci dessous.

Rechercher...

#### les champs grisés ne sont pas modifiables Pour toute demande de modification veuillez vous rapprocher de votre club.

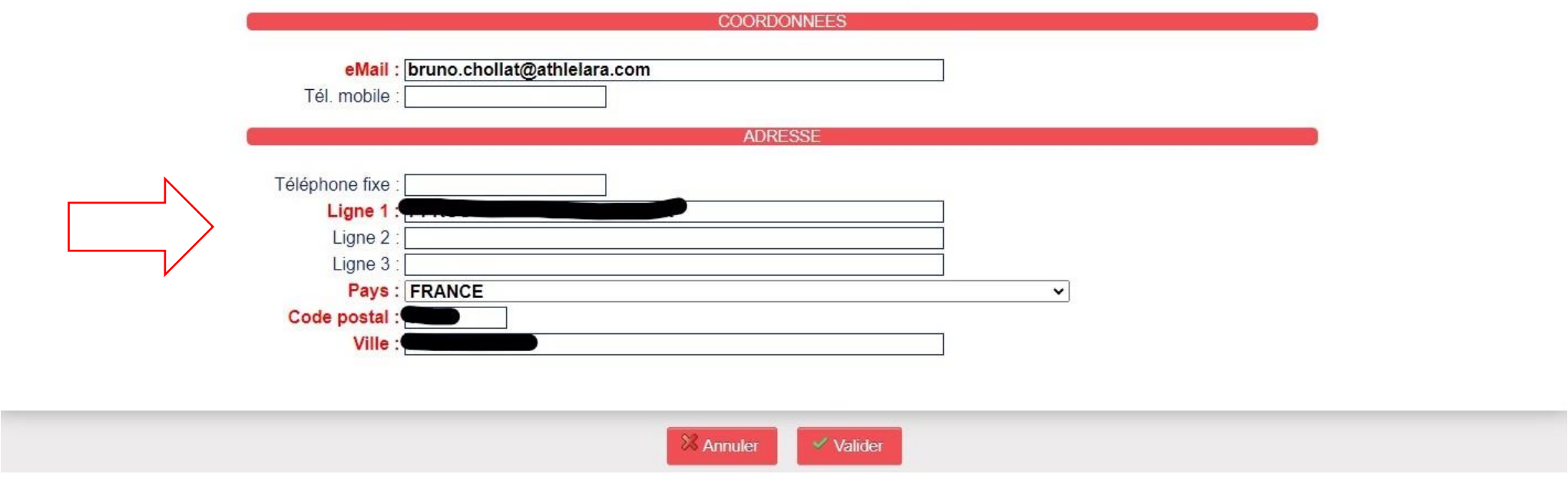

« **Assurance et Code éthique** »: prenez connaissance des documents en cliquant sur les 3 liens bleus. Une fois que cela est fait, cochez les deux cases « **Je déclare avoir pris connaissance…** ».

Vous pouvez également choisir de ne pas prendre l'assurance Individuel Accident de la FFA, auquel cas, vous devez cocher la case correspondante.

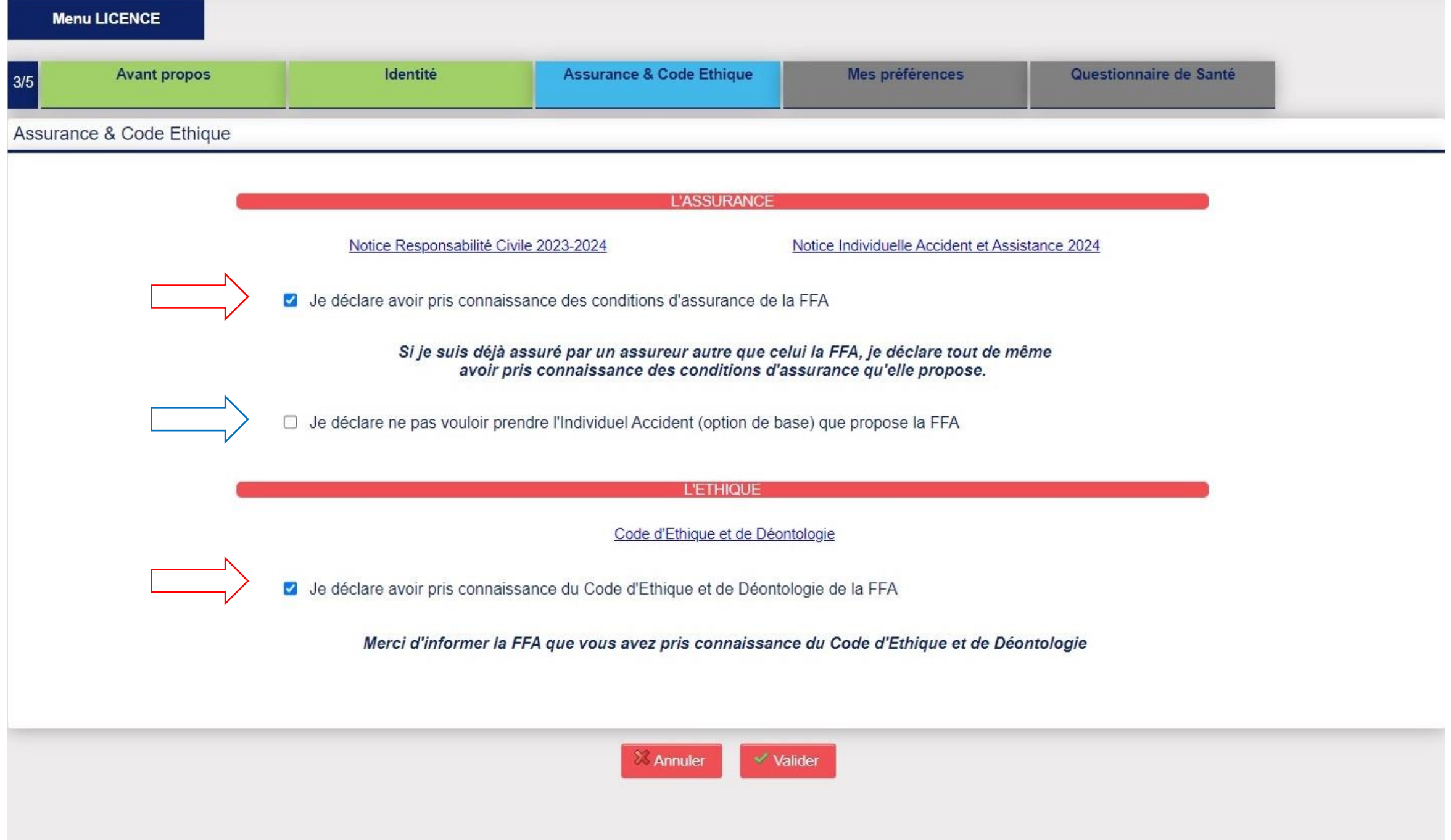

« **Mes Préférences**». Cette partie concerne ce que vous souhaitez recevoir en termes de communication de la FFA.

Dans cette partie, vous allez également pouvoir définir votre pratique principale.

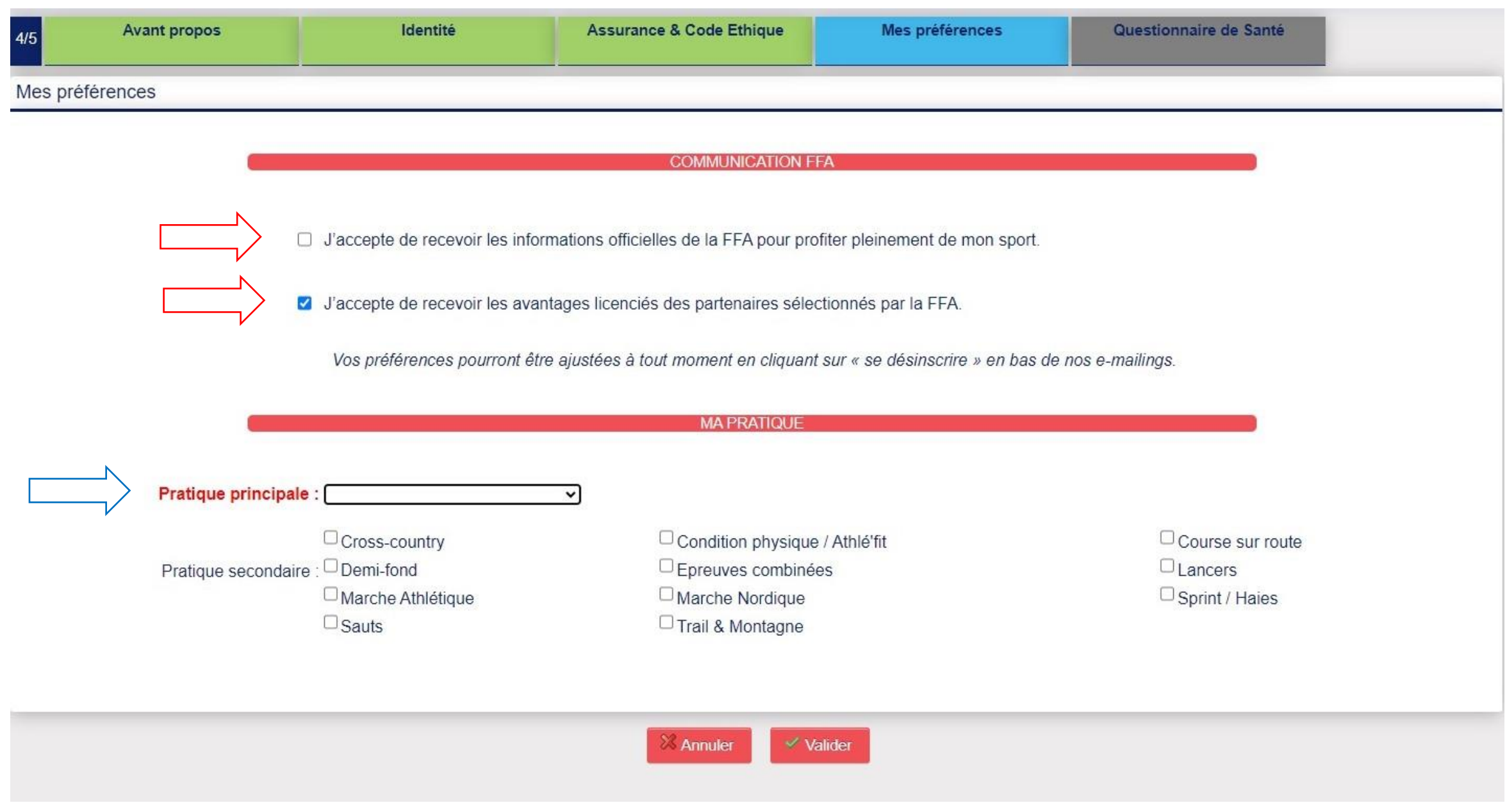

## **Parcours Athlètes**

#### « **Parcours Prévention Santé**» cette étape est très importante.

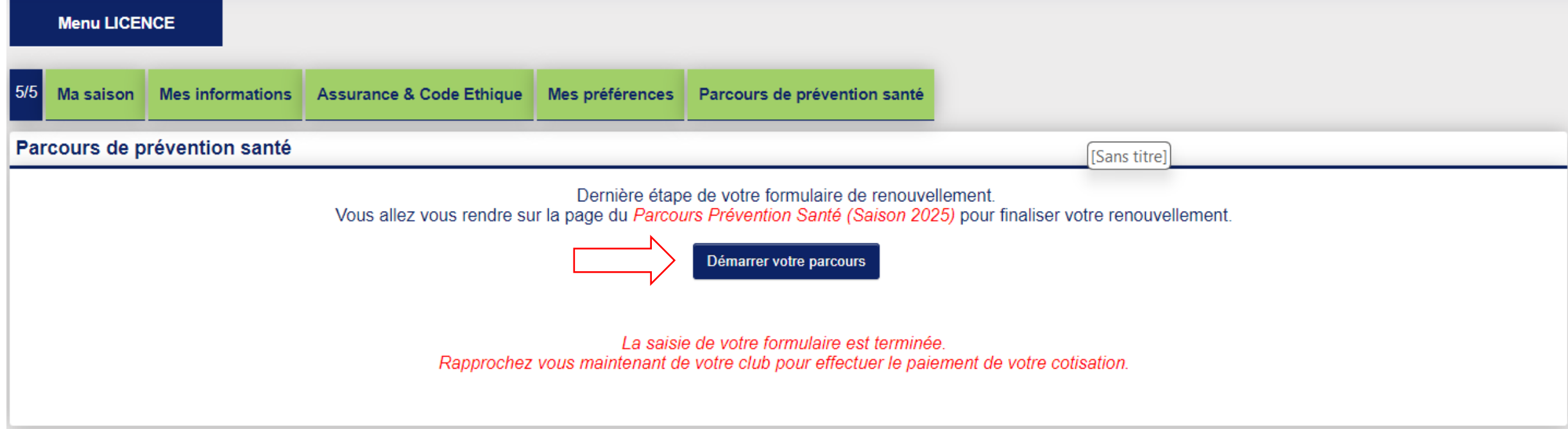

Vous allez alors devoir regarder 3 vidéos d'information sur les risques liés à la pratique sportive et sur les bons réflexes à adopter.

Il est indispensable et urgent de consulter un medecin avant reprise de l'entrainement et/ou de la competition, si vous avez ressenti ou avez eu au moins une fois au cours des 12 derniers mois :

- Une douleur dans la poitrine à l'effort ;
- Des palpitations\*;
- Une perte de connaissance brutale au repos ou à l'effort ;
- Un essoufflement inhabituel à l'effort.

\*: Les palpitations sont une perception inhabituelle et anormale des battements cardiaques.

<sup>1</sup>En cochant cette case, j'atteste sur l'honneur comprendre qu'un ou plusieurs de ces symptômes peuvent être des signes de pathologie cardiaque à risque pour ma santé et représenter potentiellement un risque vital.

pour passer à l'étape suivante vous devez d'abord lire la vidéo.

ATTENTION: merci de bien vérifier les paramètres de votre navigateur. Il doit autoriser la lecture automatique des vidéos. Si vous n'arrivez pas à régler ces options, changez de navigateur et/ou d'appareil.

Une fois que vous avez visionné la vidéo, vous devez cocher la case en dessous, attestant que vous avez pris connaissance des risques.

## **Parcours Athlètes**

Votre Parcours Prise de Licence est alors terminé, comme vous l'indique le message en rouge.

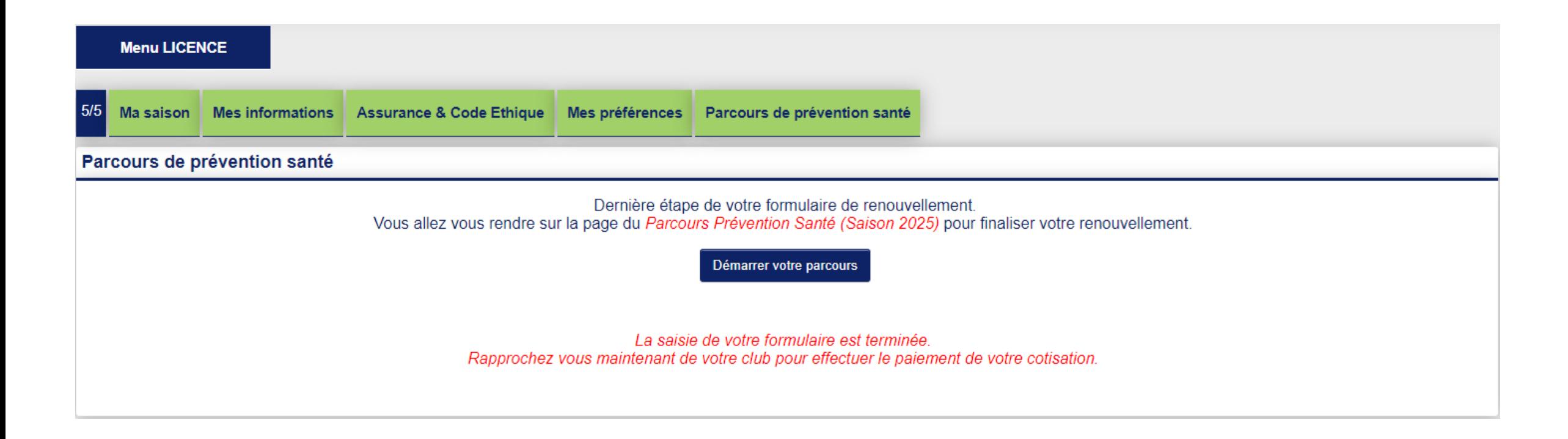

## **Parcours Dirigeant**

Les licenciés dirigeants n'ont pas besoin de remplir la partie « **Parcours Prévention Santé**».

Pour vous, le Parcours Prise de Licence est terminé, comme l'indique le message en rouge, en bas de votre écran. Vous pouvez cependant consulter le PPS en cliquant sur la case en rouge.

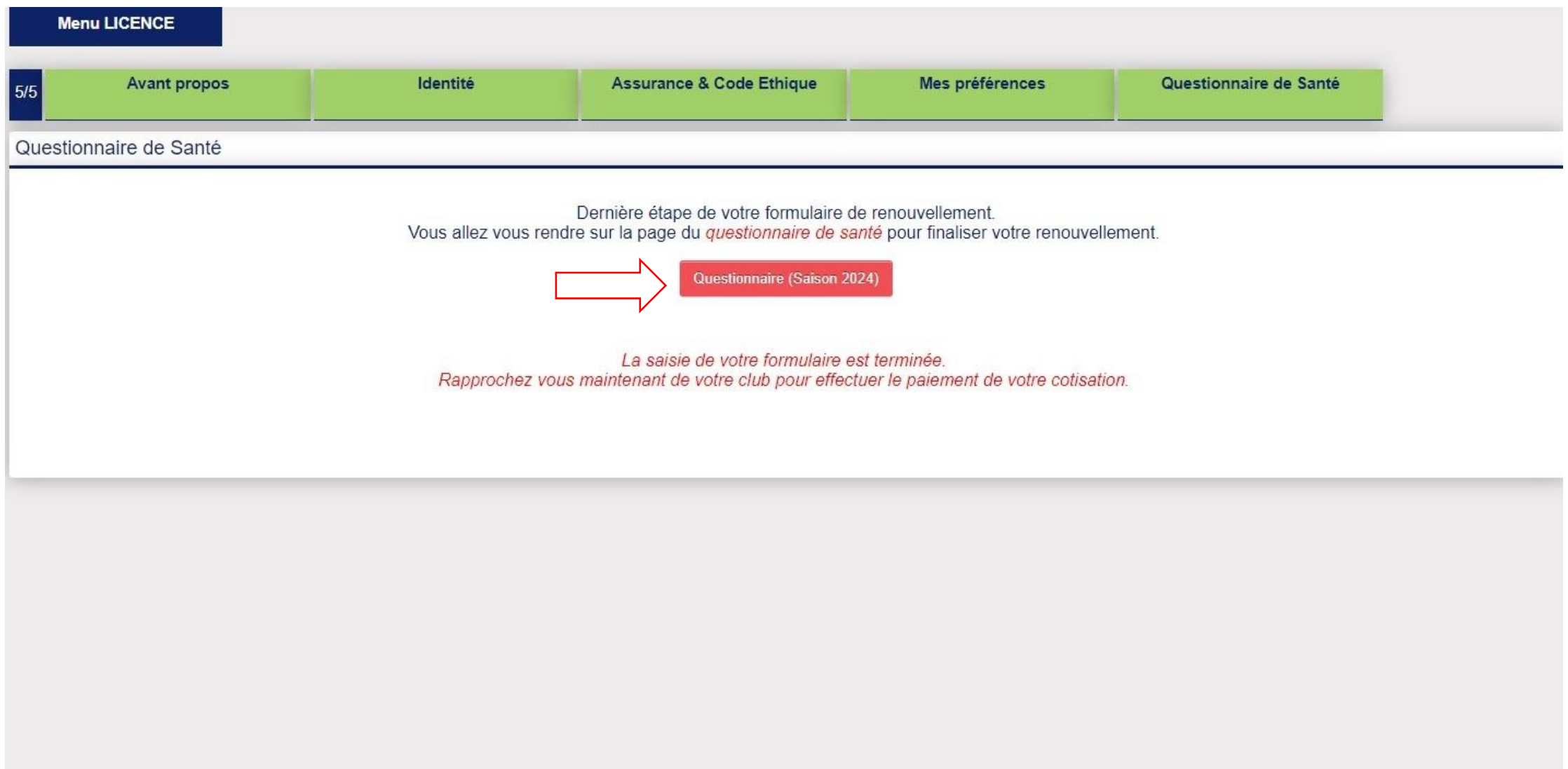